#### Purpose

The purpose of this document is to assist you to create a Bridge Base Online (BBO) username and to log on to enable you to participate in BBO activities.

# Logging In

Log onto a computer and browser to the following website.

<http://www.bridgebase.com/>

In the top right-hand corner of the screen, click the Login / Register button.

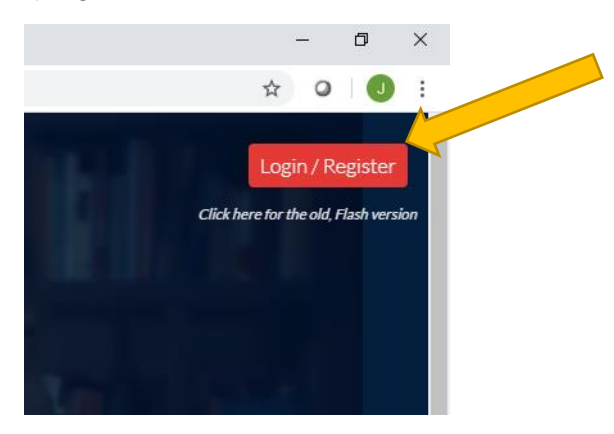

You will see something like the following.

If you have a BBO username enter your login and password and click the "Log In" button. You are done and will be taken to the BBO main screen.

If this is your first time, click the "Become a Member" button which will take you to the next screen.

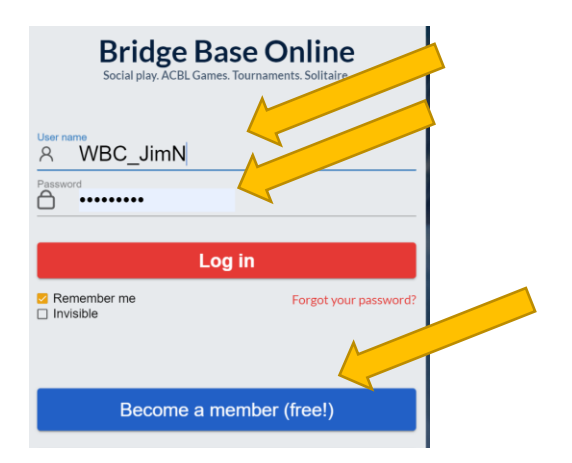

# Logging In For the First Time

Add details to the following screen, select a login name, a password, twice), an emai address, your name, your American bridge number (enter as 0), a skill level and a country. Agree to the terms and conditions and Register.

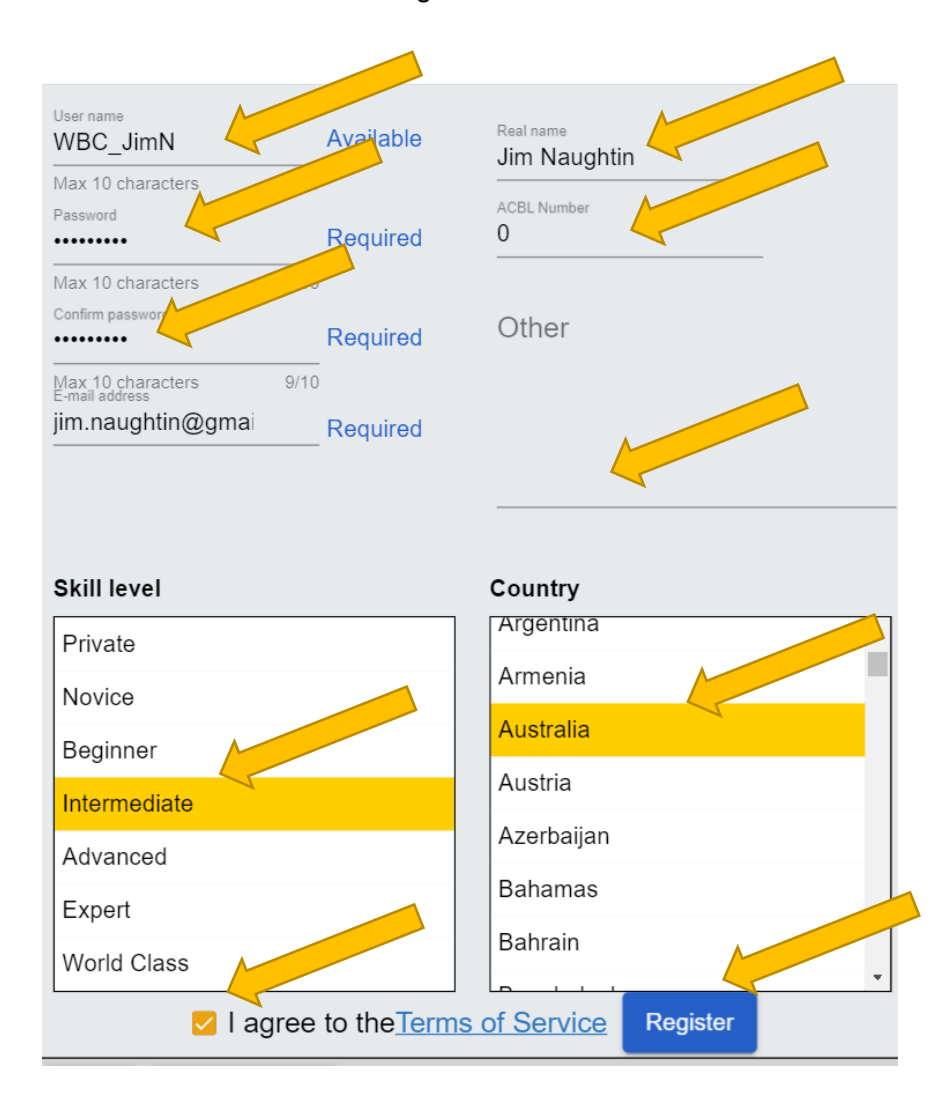

### Wait for acknowledgement from BBO

The last step to becoming a member is to receive an email from BBO requiring acknowledgment. Once you acknowledge, you will become member.

### **Background**

BBO is a world-renowned website offering free bridge to members from all around the world. BBO has been operational for about 20 years and is constantly being developed with new and exciting functions.

BBO has a player behaviour policy that promotes respect towards others. Select the following link to see the BBO behavior policy[.https://online.bridgebase.com/v2/doc\\_rules.html](https://online.bridgebase.com/v2/doc_rules.html)

BBO has more features than I will list here. They include casual bridge, tournament bridge, national team training, bridge puzzles, bridge challenges, instant tournaments, live broadcasts, practice areas and schooling amongst many others.

Refer to your first email from BBO for detailed information.

#### Document Version

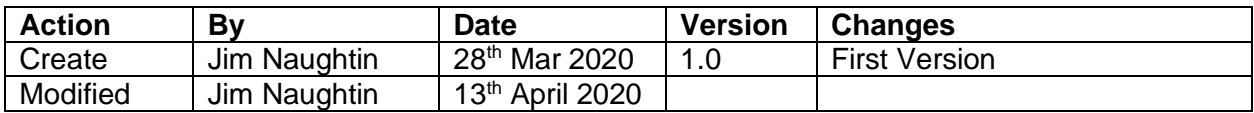

### Filename

BBO\_Instructions\_CreateUser.docx